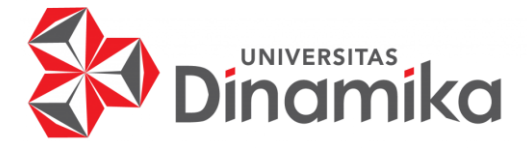

## **RANCANG BANGUN APLIKASI PERSEWAAN RUANGAN STUDIO MUSIK PADA STUDIO MUSIK KHARISMA BERBASIS MOBILE**

#### **PROYEK AKHIR**

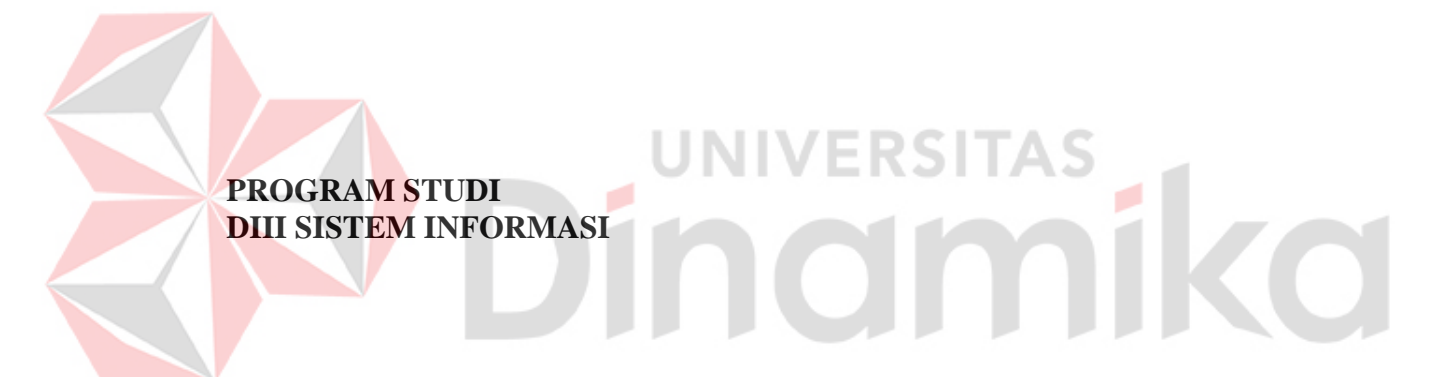

**Oleh: Irsyam Arieftya Rochmadi 18390100058**

**FAKULTAS TEKNOLOGI DAN INFORMATIKA UNIVERSITAS DINAMIKA 2022**

### **RANCANG BANGUN APLIKASI PERSEWAAN RUANGAN STUDIO MUSIK PADA STUDIO MUSIK KHARISMA BERBASIS MOBILE**

**PROYEK AKHIR**

Diajukan sebagai salah satu syarat untuk menyelesaikan Program Diploma

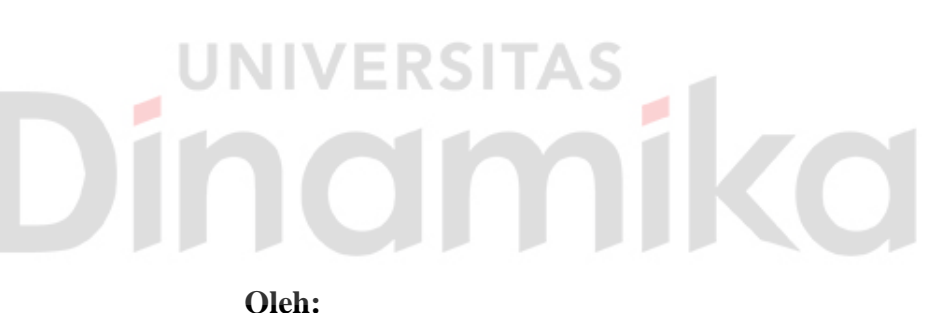

NIM : 18390100058<br>Program Studi : DIII Sistem In

Nama : Irsyam Arieftya Rochmadi<br>NIM : 18390100058

: DIII Sistem Informasi

**FAKULTAS TEKNOLOGI DAN INFORMATIKA UNIVERSITAS DINAMIKA 2022**

#### RANCANG BANGUN APLIKASI PERSEWAAN RUANGAN STUDIO MUSIK PADA STUDIO MUSIK KHARISMA BERBASIS MOBILE

Dipersiapkan dan disusun oleh:

Irsyam Arieftya Rochmadi NIM: 18390100058

Telah diperiksa, dibahas dan disetujui oleh Dewan Pembahas pada tanggal 5 Agustus 2022

Susunan Dewan Pembahas

Digitally signed by Nunuk Pembimbing Wahyuningtyas, M.Kom Date: 2022.08.16 14:13:29  $+07'00'$ I. Nunuk Wahyuningtyas, M.Kom. NIDN: 0723037707 II. A.B. Tjandrarini, S.Si., M.Kom. NIDN: 0725127001 **Pembahas** Titik Lusiani, M.Kom. NIDN: 0714077401

Proyek Akhir ini telah diterima sebagai salah satu persyaratan untuk memperoleh gelar Ahli Madya

Digitally signed by Universitas Dinamika Date: 2022.08.16 16:14:48 +07'00'

Tri Sagirani, S.Kom., M.MT. Dekan Fakultas Teknologi dan Informatika

FAKULTAS TEKNOLOGI DAN INFORMATIKA UNIVERSITAS DINAMIKA

#### <span id="page-3-0"></span>**ABSTRAK**

Studio Musik Kharisma merupakan suatu usaha yang menyediakan layanan persewaan ruangan studio musik untuk umum. Studio Musik Kharisma memiliki sejumlah ruangan dan fasisilitas untuk menyediakan sarana untuk pelanggan dalam mengekspresikan seni musik. Pelanggan akan melakukan pemesanan ruangan terlebih dahulu sebelum bisa menggunakan fasilitas yang ada. Dalam melakukan persewaan ruangan dilakukan dengan kita harus bertemu langsung di tempat studio musik. Namun, kini di era yang telah terjamah oleh teknologi ini sepatutnya sistem pemesanan ruangan studio secara manual yang telah ada cukup lama ini diupgrade dengan sistem pemesanan yang baru, yaitu dengan menggunakan aplikasi mobile yang dapat memudahkan pelanggan untuk memesan ruangan dari lokasi manapun penyewa berada. Aplikasi Persewaan Ruang Studio Musik Pada Studio Kharisma berbasis Mobile merupakan solusi dari permasalahan diatas. Aplikasi yang dibangun ini dapat memudahkan penyewa dalam melakukan pemesanan studio tanpa harus datang, sedangkan dari pihak pemilik dimudahkan dalam pengelolaan studio musik ini.

ERSITAS

nom

Kata Kunci: *mobile*, *studio musik, persewaan*.

#### **KATA PENGANTAR**

<span id="page-4-0"></span>Puji dan syukur kehadirat Allah Subhanahu waTa'ala, karena atas limpahan dan Karunia-Nya yang diberikan sehingga Penulis dapat menyelesaikan laporan Proyek Akhir yang berjudul "Rancang bangun Aplikasi Persewaan Ruangan Studio Musik Pada Studio Musik Kharisma Berbasis Mobile".

Laporan ini digunakan sebagai syarat kelulusan dalam menyelesaikan program diploma III Sistem Informasi Fakultas Teknologi dan Informatika Universitas Dinamika. Penyelesaian laporan Proyek Akhir ini tidak terlepas dari bantuan berbagai pihak eksternal maupun internal yang telah memberikan banyak masukan, nasihat, kritik, dan saran, maupun dukungan kepada Penulis. Oleh karena itu, Penulis menyampaikan rasa terima kasih kepada:

- 1. Orang tua yang selalu memotivasi, mendukung, mendoakan, dan memberikan semangat kepada Penulis untuk menyelesaikan Proyek Akhir ini.
- 2. Ibu Nunuk Wahyuningtyas, M.Kom. selaku Ketua Program Studi DIII Sistem Informasi Fakultas Teknologi dan Informatika Universitas Dinamika sekaligus sebagai Dosen Pembimbing yang telah memberikan saran dan arahan, motivasi maupun dukungan dalam penyelesaian Proyek Akhir ini.
- 3. Ibu A.B Tjandrarini, S.Si., M.Kom. selaku Dosen Pembimbing yang telah memberikan saran dan arahan dalam proses penyelesaian Proyek Akhir.
- 4. Ibu Titik Lusiani, M.Kom. selaku Dosen Pembahas yang telah memberikan saran dan arahan dalam proses penyelesaian Proyek Akhir.
- 5. Ibu Tri Sagirani S.Kom., M.MT. selaku Dekan Fakultas Teknologi dan Informatika Universitas Dinamika.
- 6. Seluruh pihak dan teman-teman yang belum dapat penulis sebutkan yang selama ini memberikan bantuan dan dukungan kepada Penulis.

Penulis menyadari bahwa Proyek Akhir yang telah dilakukan masih banyak terdapat kekurangan, sehingga penulis menyampaikan permintaan maaf atas segala kekurangan yang ada.Semoga laporan Proyek Akhir ini dapat diterima dengan baik dan bermanfaat bagi penulis maupun semua pihak. Semoga Allah Subhanahu waTa'ala membalas semua kebaikan yang telah diberikan untuk membantu penulis.

Surabaya, Agustus 2022

Penulis

### **SURAT PERNYATAAN PERSETUJUAN PUBLIKASI DAN KEASLIAN APLIKASI**

<span id="page-5-0"></span>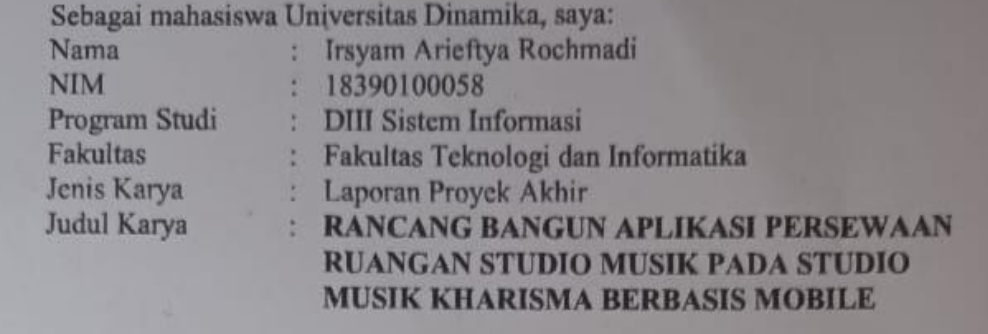

- Menyatakan dengan sesungguhnya bahwa:<br>1. Demi pengembangan Ilmu Pengetahuan, Teknologi dan Seni, saya menyetujui memberikan kepada Universitas Dinamika Hak Bebas Royalti Non-Eksklusif (Non-Exclusive Royalti Free Right) atas seluruh isi/sebagian karya aplikasi saya tersebut di atas untuk disimpan, dialihmediakan, dan dikelola dalam bentuk pangkalan data (database) untuk selanjutnya dipublikasikan demi kepentingan akademis dengan tetap mencantumkan nama saya sebagai penulis atau pencipta dan sebagai pemilik Hak Cipta.
- 2. Karya tersebut di atas adalah karya asli saya, bukan plagiat baik sebagian maupun keseluruhan.
- 3. Apabila di kemudian hari ditemukan dan terbukti terdapat tindakan plagiat pada karya aplikasi ini, maka saya bersedia untuk menerima pencabutan terhadap gelar akademik yang telah diberikan kepada saya.

Demikian surat pernyataan ini saya buat dengan sebenarnya. Demikian surat pernyataan ini saya buat dengan sebenarnya.

> Surabaya, 8 Agustus 2022 Yang menyatakan Yang menyatakan

> > **MEYERAI** 794AJX23 **TRIPLE**

Irsyah Farcivya tedemadi NIM. 18390100058

# **DAFTAR ISI**

<span id="page-6-0"></span>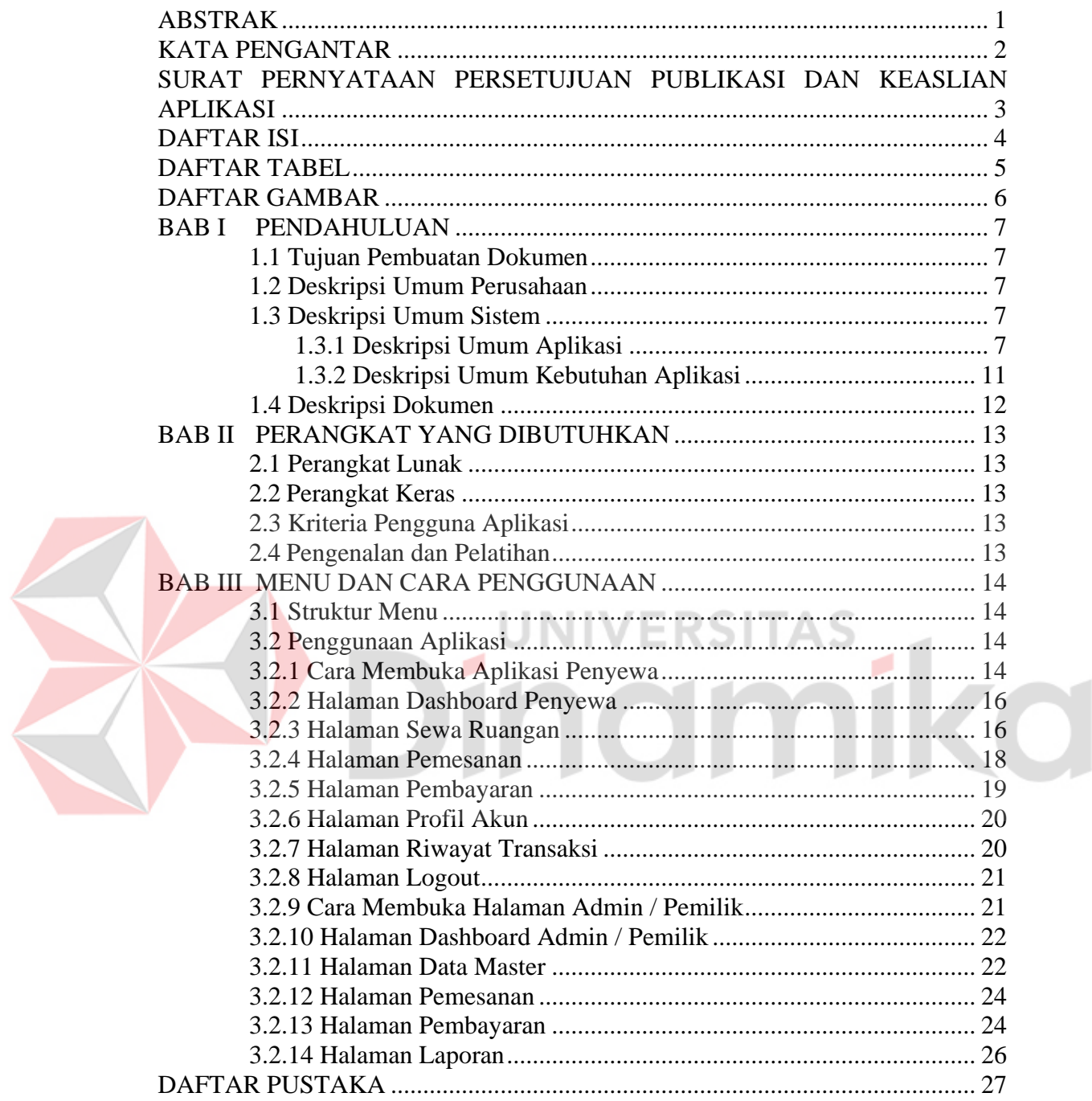

#### **DAFTAR TABEL**

<span id="page-7-0"></span>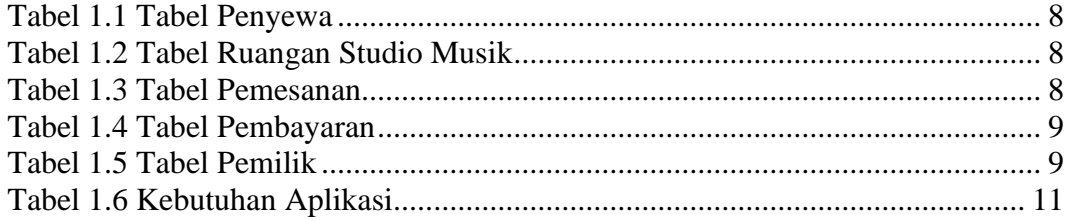

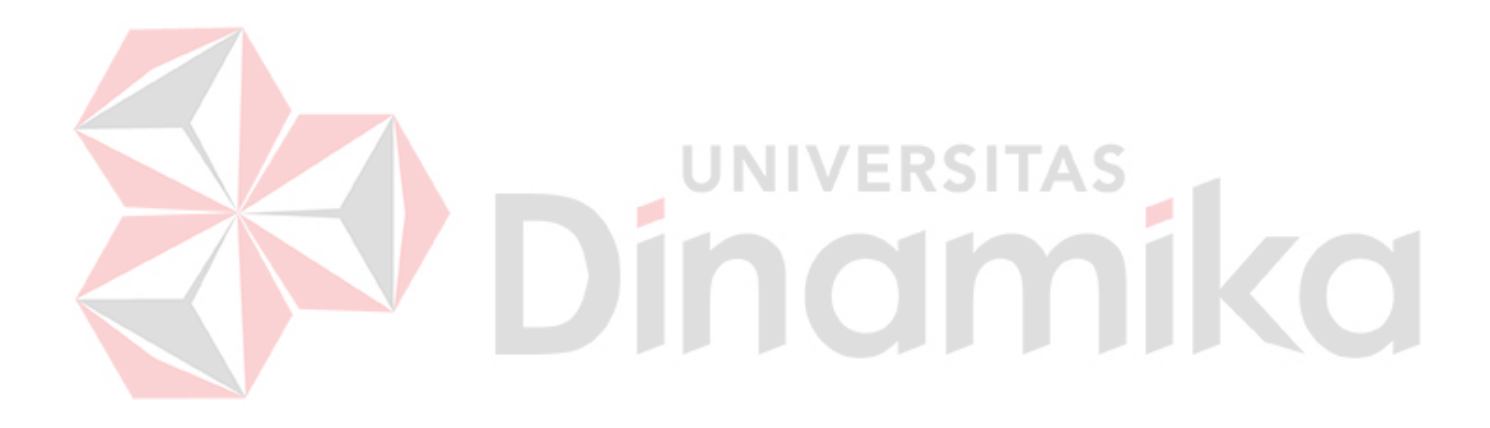

# **DAFTAR GAMBAR**

<span id="page-8-0"></span>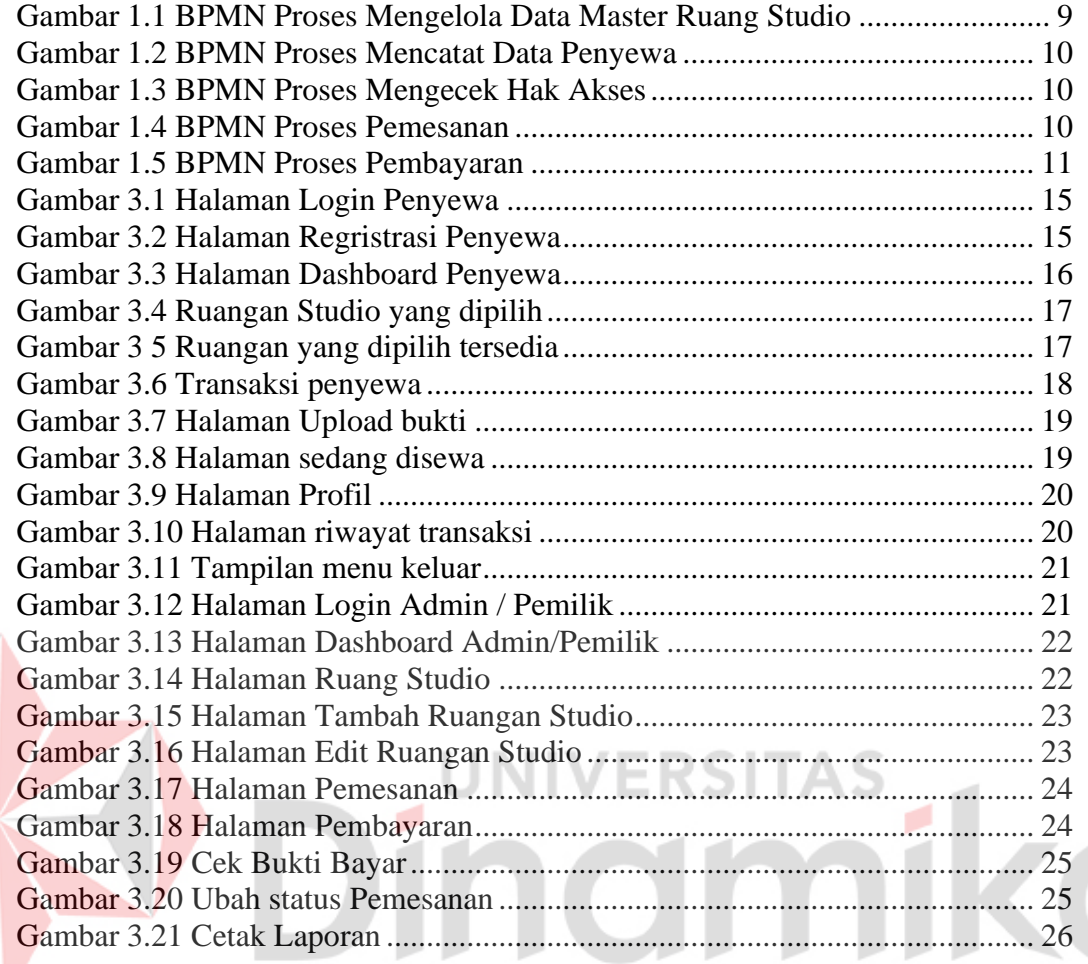

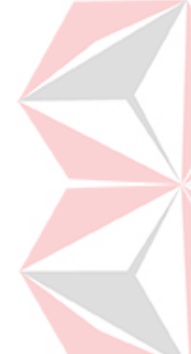

### **BAB I PENDAHULUAN**

#### <span id="page-9-1"></span><span id="page-9-0"></span>**1.1 Tujuan Pembuatan Dokumen**

Dokumen *user* manual Aplikasi Persewaan Ruangan Studio Musik ini dibuat untuk tujuan sebagai berikut:

- 1. Menjelaskan kepada pengguna aplikasi untuk Pemilik, *User* Pemilik dan *User* Penyewa
- 2. Sebagai panduan instalasi, konfigurasi dan penggunaan aplikasi Persewaan Studio Musik Kharisma.

Pihak-pihak yang berkepentingan dan berhak menggunakan dokumen ini yaitu:

1. Administrator Aplikasi / Pemilik

Administrator Aplikasi / Pemilik menggunakan dokumen ini sebagai panduan untuk mereka tentang tata cara penggunaan aplikasi Persewaan Ruangan Studio Musik Kharisma

2. User Penyewa

User Penyewa menggunakan dokumen ini sebagai tata cara dalam menggunakan aplikasi sebagaimana hak akses yang diberikan kepada user Penyewa.

## <span id="page-9-2"></span>**1.2 Deskripsi Umum Perusahaan**

Studio Musik Kharisma merupakan studio musik yang bergelut didunia bisnis musik dimana Studio Musik Kharisma menyediakan persewaan ruangan studio musik dengan peralatan musik di dalam ruangan studionya. Studio musik kharisma memiliki berbagai fasilitas yang masih terus dikembangkan, kelengkapan peralatan yang bagus dan variasi harga yang dapat disewa oleh masyarakat umum.

## <span id="page-9-3"></span>**1.3 Deskripsi Umum Sistem**

## <span id="page-9-4"></span>**1.3.1 Deskripsi Umum Aplikasi**

Deskripsi umum aplikasi meliputi deskripsi umum Aplikasi Persewaan Ruangan Studio Musik yang dikembangkan oleh penulis. Fungsi utama dari Aplikasi Persewaan Ruangan Studio Musik yang diberikan kepada pengguna serta karakteristik pengguna yang meliputi pembagian kelompok pengguna seperti pekerjaan dan hak akses ke aplikasi.

## **A. Struktur tabel**

Deskripsi Struktur tabel memberikan penjelasan tentang seluruh tabel yang memiliki relasi dalam Rancang Bangun Aplikasi Persewaan Ruangan Studio Musik Pada Studio Musik Kharisma

1. Tabel Penyewa *Primary Key* : ID\_PENYEWA Fungsi : Menyimpan data Penyewa

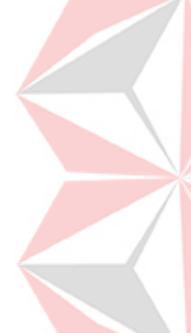

## Tabel 1.1 Tabel Penyewa

<span id="page-10-0"></span>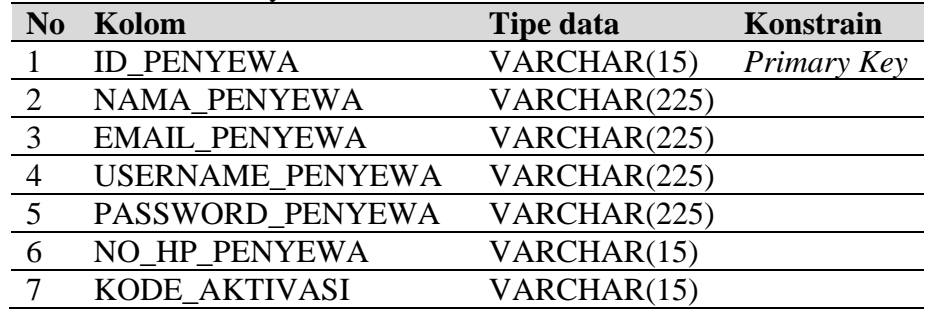

2. Tabel studio\_musik

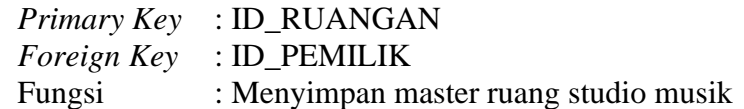

Tabel 1.2 Tabel Ruangan Studio Musik

<span id="page-10-1"></span>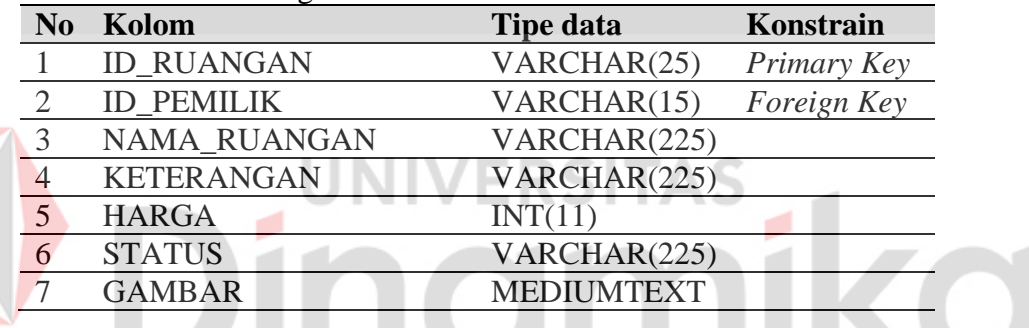

3. Tabel pemesanan

*Primary Key* : ID\_PEMESANAN

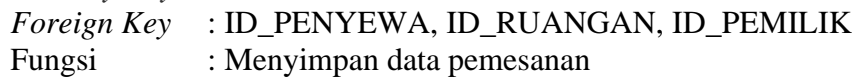

### <span id="page-10-2"></span>Tabel 1.3 Tabel Pemesanan

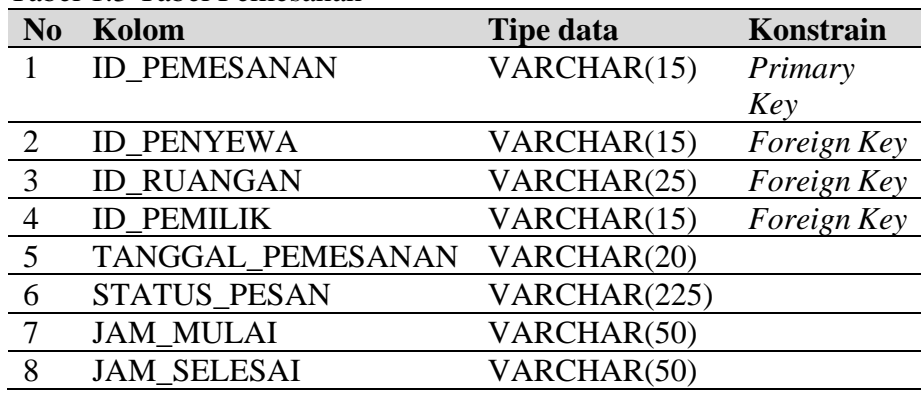

4. Tabel pembayaran

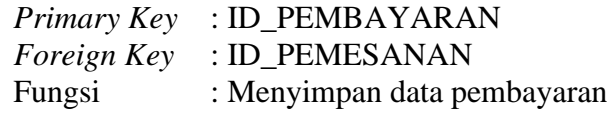

<span id="page-11-0"></span>Tabel 1.4 Tabel Pembayaran

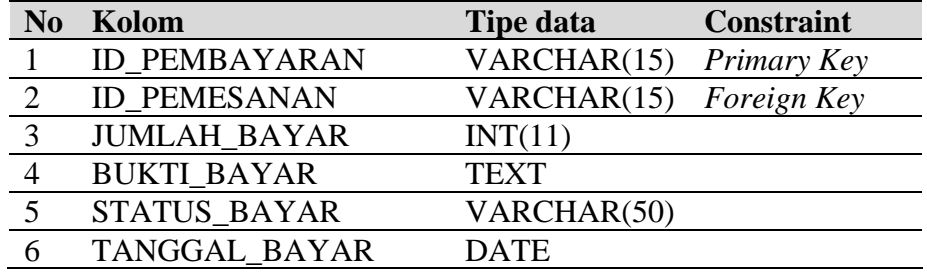

5. Tabel pemilik

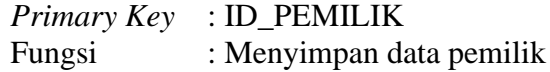

Tabel 1.5 Tabel Pemilik

<span id="page-11-1"></span>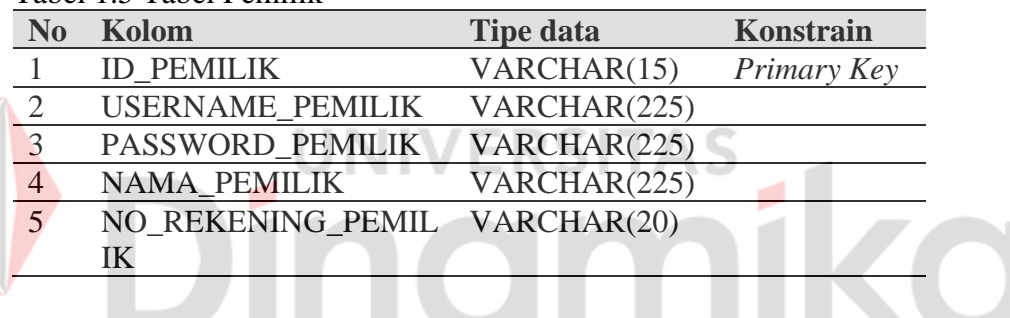

**B. Alur Proses Bisnis** 

Berikut adalah BPMN dari Aplikasi Persewaan ruangan studio musik berbasis Mobile.

1. Mengelola Data Master Ruangan Studio

Mengelola Data Master Ruangan Studio adalah Proses admin / pemilik menambah atau mengubah data master ruangan studio yang dapat dilihat pada Gambar 1.1

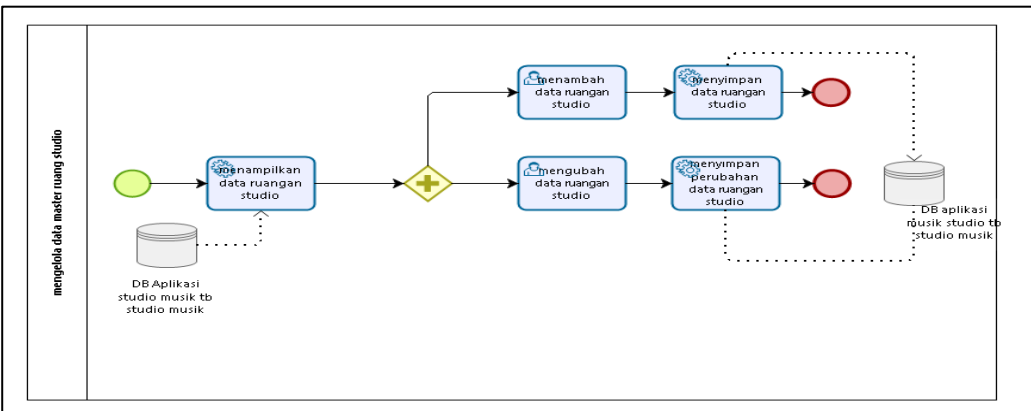

<span id="page-11-2"></span>Gambar 1.1 BPMN Proses Mengelola Data Master Ruang Studio

## 2. Mencata Data Penyewa

Mencatat Data Penyewa adalah Proses penyewa mendaftarkan akun pada aplikasi yang dapat dilihat pada Gambar 1.2

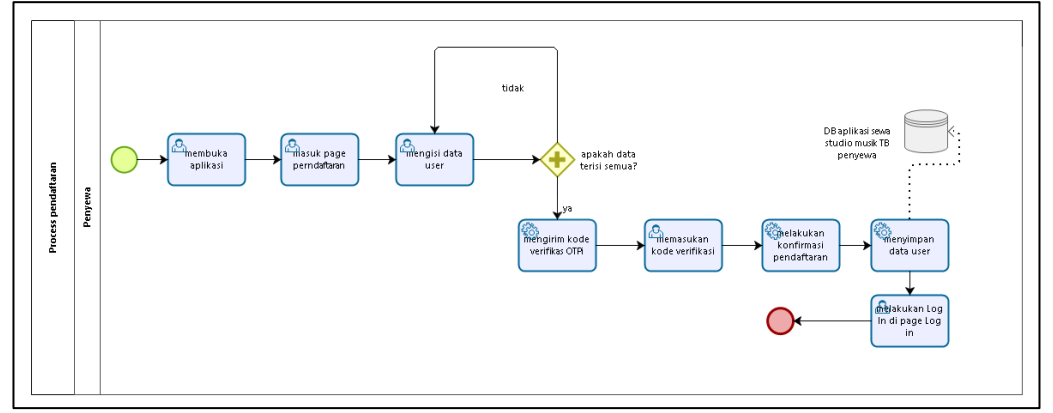

Gambar 1.2 BPMN Proses Mencatat Data Penyewa

<span id="page-12-0"></span>3. Mengecek Hak Akses Mengecek Hak Akses adalah Proses penyewa melakukan login pada aplikasi yang dapat dilihat pada Gambar 1.3

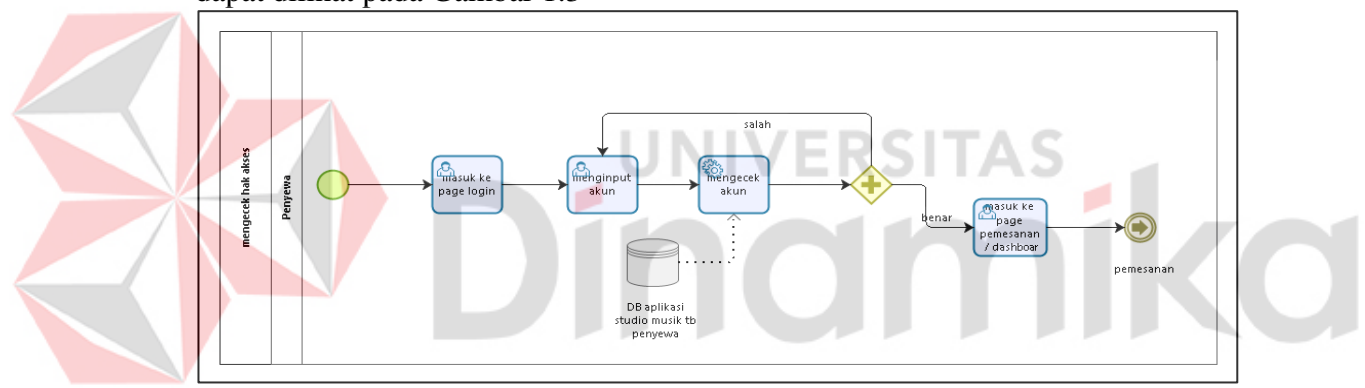

Gambar 1.3 BPMN Proses Mengecek Hak Akses

<span id="page-12-1"></span>4. Pemesanan Ruangan Studio

Pemesanan Ruangan Studio adalah Proses penyewa melakukan pemesanan ruangan studio musik pada aplikasi yang dapat dilihat pada Gambar 1.4

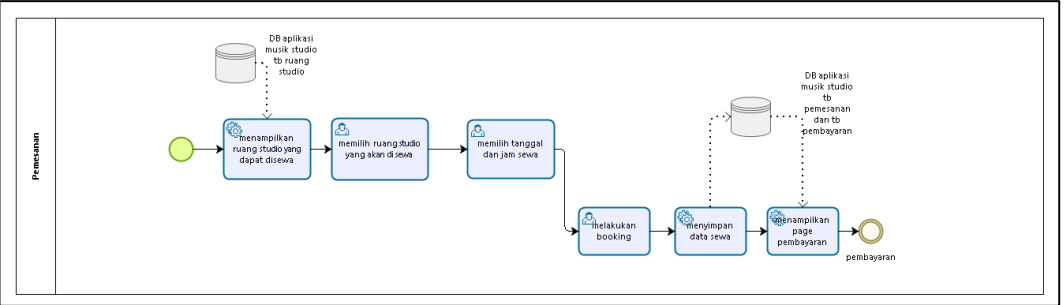

<span id="page-12-2"></span>Gambar 1.4 BPMN Proses Pemesanan

#### 5. Pembayaran Ruangan

Pembayaran Ruangan adalah Proses penyewa melakukan pembayaran dan unggah bukti bayar pada aplikasi yang dapat dilihat pada Gambar 1.5

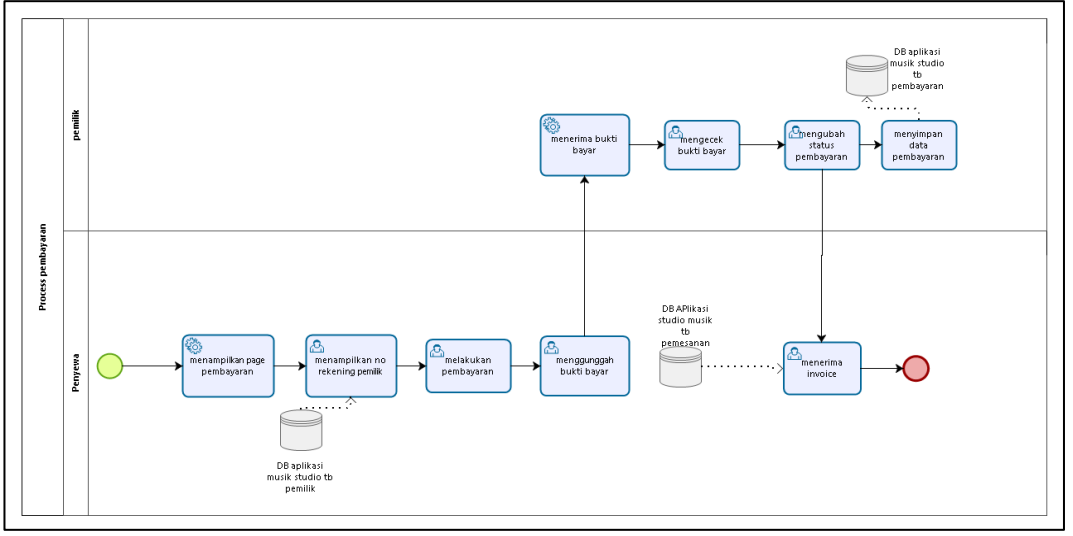

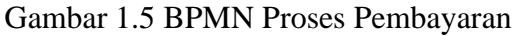

# <span id="page-13-2"></span><span id="page-13-0"></span>**1.3.2 Deskripsi Umum Kebutuhan Aplikasi**

Deskripsi umum kebutuhan aplikasi yang diimplementasikan meliputi semua informasi yang bersifat teknis yang menjadi acuan dalam pengembangan aplikasi. Tabel 1.6 adalah kebutuhan Aplikasi Persewaan Ruangan Studio Musik Pada Studio Musik Kharisma Berbasis Mobile

**Contact Contact** 

<span id="page-13-1"></span>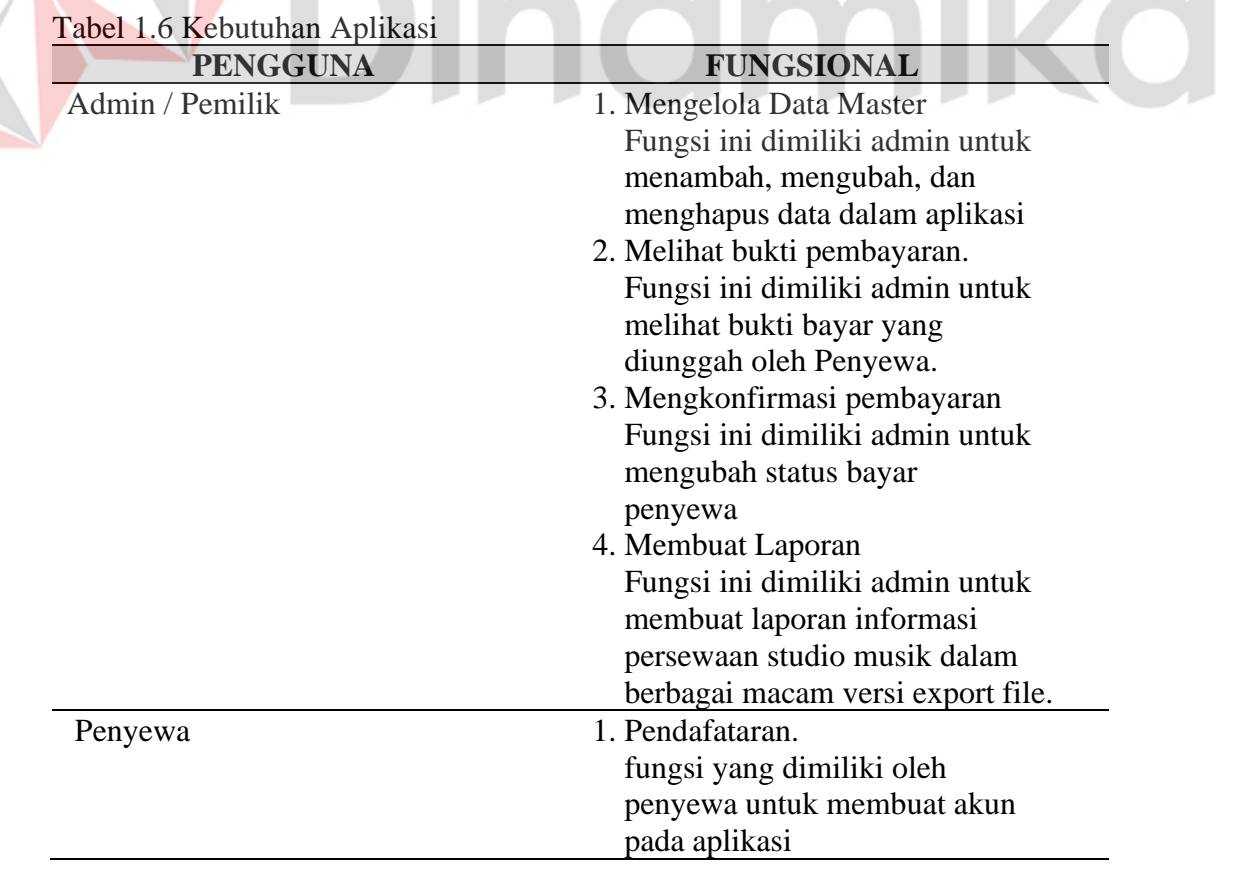

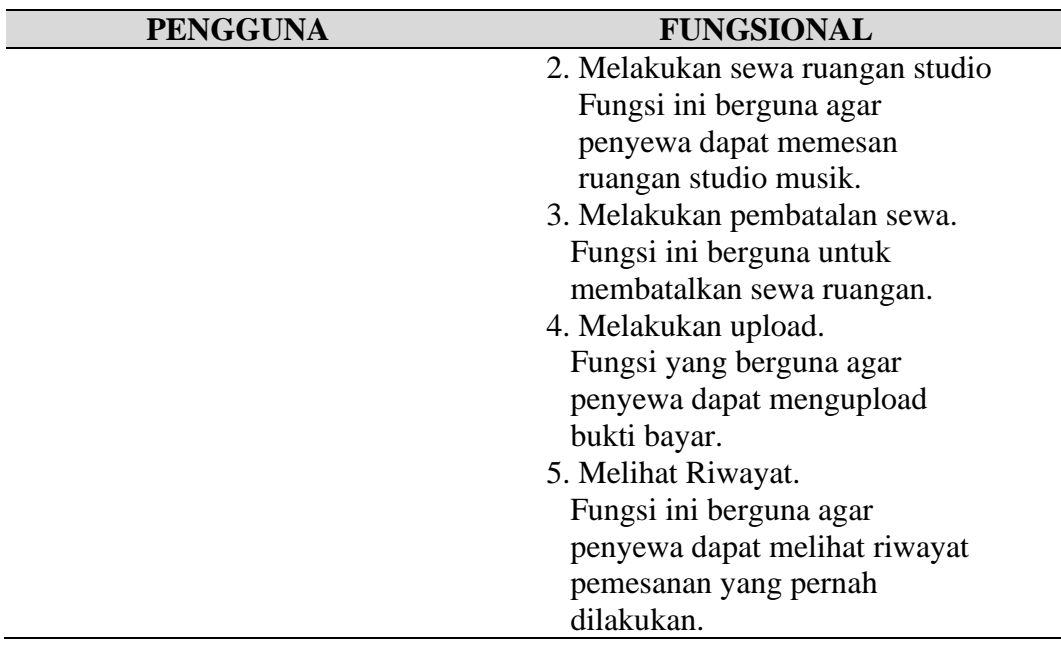

<span id="page-14-0"></span>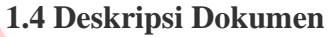

Dokumen ini dibuat untuk memberikan panduan penggunaan aplikasi persewaan ruangan studio musik kharisma. Dokumen ini berisikan informasi sebagai berikut: ERSI NT

### **BAB I**

Berisi pendahuluan meliputi tujuan dokumen dibuat, deskripsi umum sistem dan deskripsi dokumen.

#### **BAB II**

Tentang perangkat yang dibutuhkan untuk penggunaan aplikasi persewaan ruangan studio musik kharisma yang termasuk perangkat lunak dan perangkat hardware

# **BAB III**

Berisi *user manual* aplikasi persewaan ruangan studio musik kharisma baik *user manual* yang diperuntukkan untuk admin */* pemilik dan penyewa

# **BAB II PERANGKAT YANG DIBUTUHKAN**

## <span id="page-15-1"></span><span id="page-15-0"></span>**2.1 Perangkat Lunak**

Perangkat lunak yang digunakan dalam pengujian adalah:

- 1. Windows sebagai *Operating System*.
- 2. Android Studio.
- 3. Microsoft Edge
- 4. Firebase sebagai *database software*
- 5. PhpMyAdmin sebagai *database software*
- 6. XAMPP sebagai *server*

### <span id="page-15-2"></span>**2.2 Perangkat Keras**

Perangkat keras yang digunakan dalam pengujian aplikasi ini adalah:

- 1. Laptop dengan spesifikasi prosesor Amd A9 CPU @ 3.30GHz 2.39 GHz RAM : 8 GB
- 2. Mouse sebagai peralatan antarmuka
- 3. Handphone (dikhususkan android).

# <span id="page-15-3"></span>**2.3 Kriteria Pengguna Aplikasi**

Pengguna aplikasi yang menggunakan aplikasi ini terutama dari sisi Pemilik adalah sebagai berikut:

1. Memiliki pemahaman tentang antar muka komputer

2. Memiliki pemahaman tentang Persewaan Ruangan Studio Musik berbasis web.

Pengguna aplikasi yang menggunakan aplikasi ini terutama dari sisi Pemilik adalah sebagai berikut:

1. Mempunyai pemahaman tentang antar muka Mobile

- 2. Dapat menggunakan aplikasi Mobile dengan baik
- 3. Memiliki pengertian tentang cara memesan ruangan studio musik di aplikasi persewaan studio musik kharisma berbasis Mobile

#### <span id="page-15-4"></span>**2.4 Pengenalan dan Pelatihan**

Penyewa dan admin / pemilik yang terlibat dalam operasional penggunaan aplikasi ini sehari-hari terlebih dahulu diberikan pengenalan dan pelatihan yang dirasa cukup untuk menggunakan aplikasi ini.

## **BAB III MENU DAN CARA PENGGUNAAN**

#### <span id="page-16-1"></span><span id="page-16-0"></span>**3.1 Struktur Menu**

Beriku struktur menu pada Aplikasi Persewaan Ruangan Studio Musik Kharisma:

- 1. Menu Pemilik
	- a. Data Ruang Studio
	- b. Data Pemesanan
	- c. Data Pembayaran
- d. Data Laporan
- **2.** Menu Penyewa
	- a. Profil
	- b. Menu Dashboard
	- c. Menu Sewa Ruangan
	- d. Menu Pembayaran
	- e. Menu Pemesanan
	- f. Menu Riwayat Transaksi

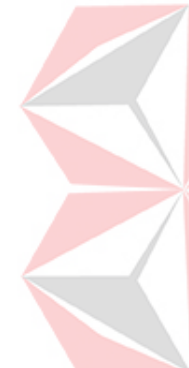

## <span id="page-16-2"></span>**3.2 Penggunaan Aplikasi**

Pada bagian ini dijelaskan mengenai memasukkan data sebagai data sumber melalui alamat situs yang telah disediakan, setiap kapan data harus dimutakhirkan, tata cara penggunaan laporan statis dan dinamis.

# <span id="page-16-3"></span>**3.2.1 Cara Membuka Aplikasi Penyewa**

Untuk memulai akses terhadap aplikasi Penyewa. Calon penyewa akan memasuki halaman login atau regristrasi penyewa.

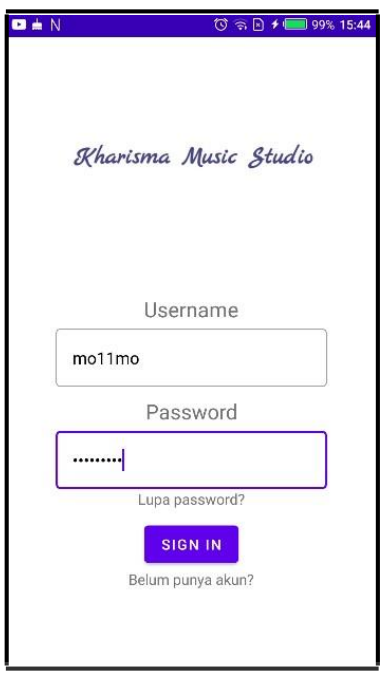

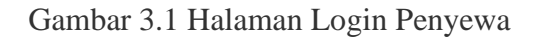

<span id="page-17-0"></span>Pada Gambar 3.1 menampilkan halaman Login aplikasi penyewa dimana penyewa diharuskan menginput username dan password yang telah terdaftar pada aplikasi persewaan ruangan studio musik kharisma. P.

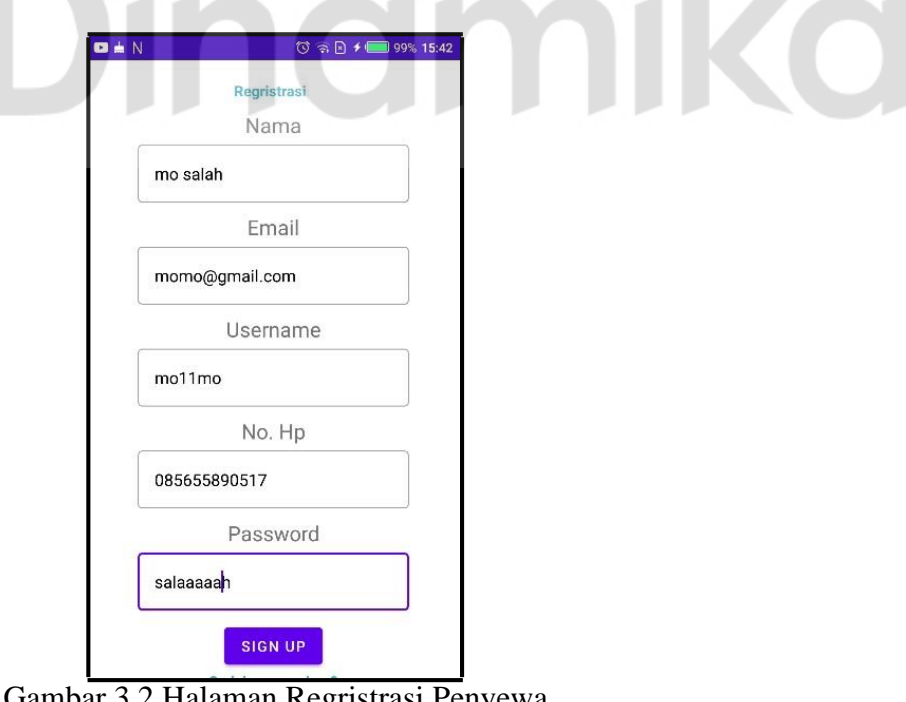

Gambar 3.2 Halaman Regristrasi Penyewa

<span id="page-17-1"></span>Pada Gambar 3.2 menampilkan halaman Regristrasi aplikasi dimana penyewa diharuskan mengisi data yang tertera untuk membuat akun pada aplikasi persewaan ruangan studio musik kharisma.

#### <span id="page-18-0"></span>**3.2.2 Halaman Dashboard Penyewa**

Pada Gambar 3.3 menampilkan ruangan studio yang tersedia dan dapat disewa pada studio kharisma. Pada halaman ini penyewa dapat memilih ruangan studio yang ingin disewa. Dihalaman ini penyewa diberi informasi tentang gambar dan harga per jam dari setiap ruangan studio di studio musik kharisma.

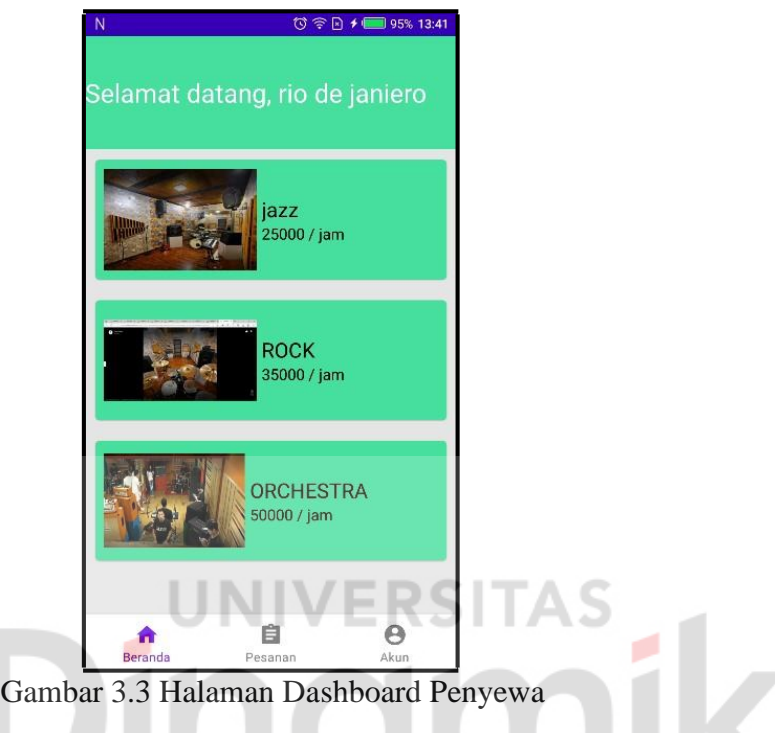

### <span id="page-18-2"></span><span id="page-18-1"></span>**3.2.3 Halaman Sewa Ruangan**

Halaman ini untuk ditampilkan ketika penyewa memilih salah satu ruangan untuk melakukan pemesanan atau booking ruangan. Dimana penyewa harus mengisi data yang dibutuhkan pada Gambar 3.4.

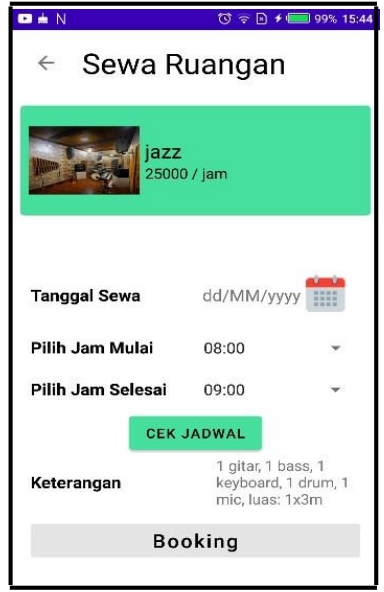

## Gambar 3.4 Ruangan Studio yang dipilih

<span id="page-19-0"></span>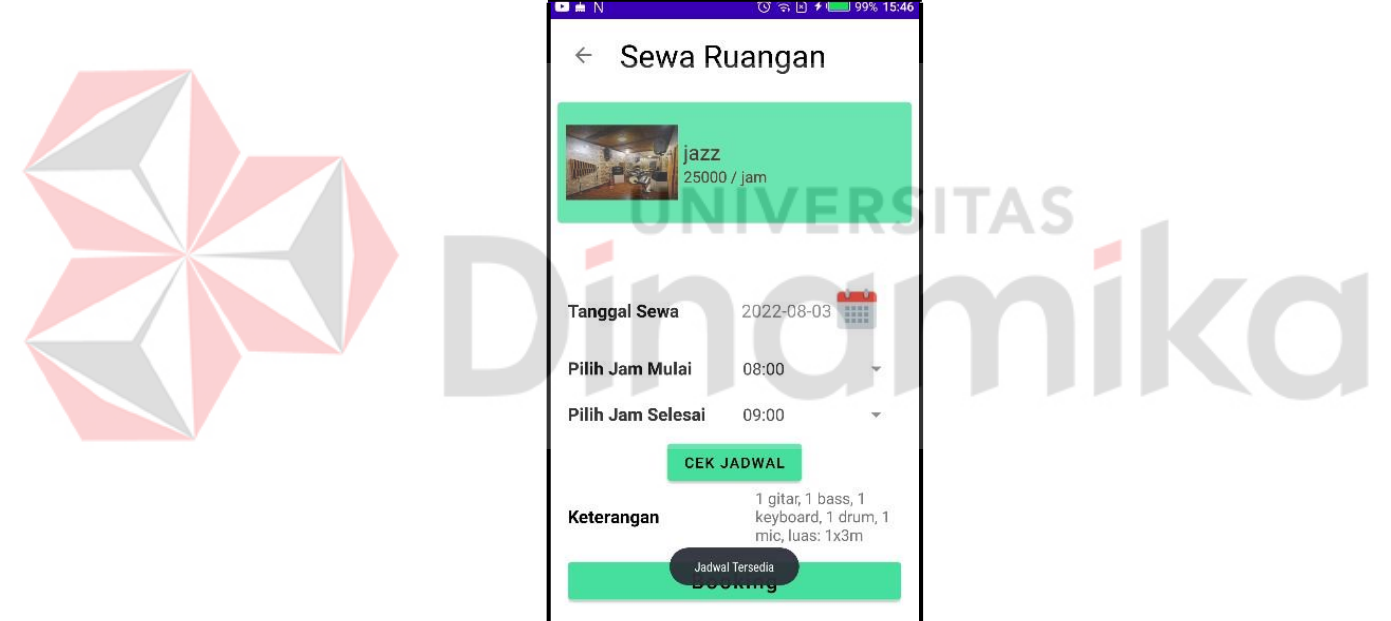

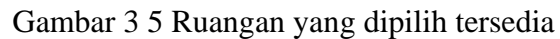

<span id="page-19-1"></span>Gambar 3.5 menampilkan informasi jadwal tersedia atau tidak tersedia berdasarkan tanggal dan jam yang dipilih oleh penyewa. Jika ruangan dapat disewa maka tombol booking akan dapat diklik untuk melakukan booking setelah penyewa melakukan pengecekan jadwal yang telah dipilih dengan tombol cek jadwal.

#### <span id="page-20-0"></span>**3.2.4 Halaman Pemesanan**

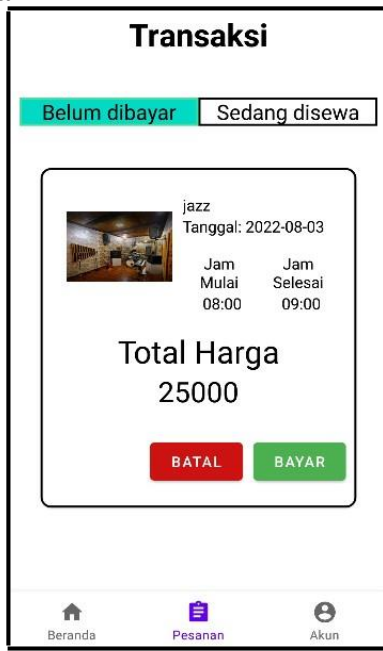

Gambar 3.6 Transaksi penyewa

<span id="page-20-1"></span>Gambar 3.6 menampilkan transaksi yang telah dilakukan penyewa yang berisi informasi pemesanan yang dilakukan penyewa seperti nama studio, tanggal dipesan, jam dipesan dan total harga. Disini penyewa dapat mebayar dan dialihkan ke halaman pembayaran ataupun membatalkan pemesanan dengan tombol yang tersedia di halaman ini.

## <span id="page-21-0"></span>**3.2.5 Halaman Pembayaran**

Dihalaman ini juga tertera informasi yang diperlukan untuk pembayaran. Gambar 3.7 menampilkan halaman yang telah berguna untuk penyewa melakukan upload bukti bayar.

<span id="page-21-1"></span>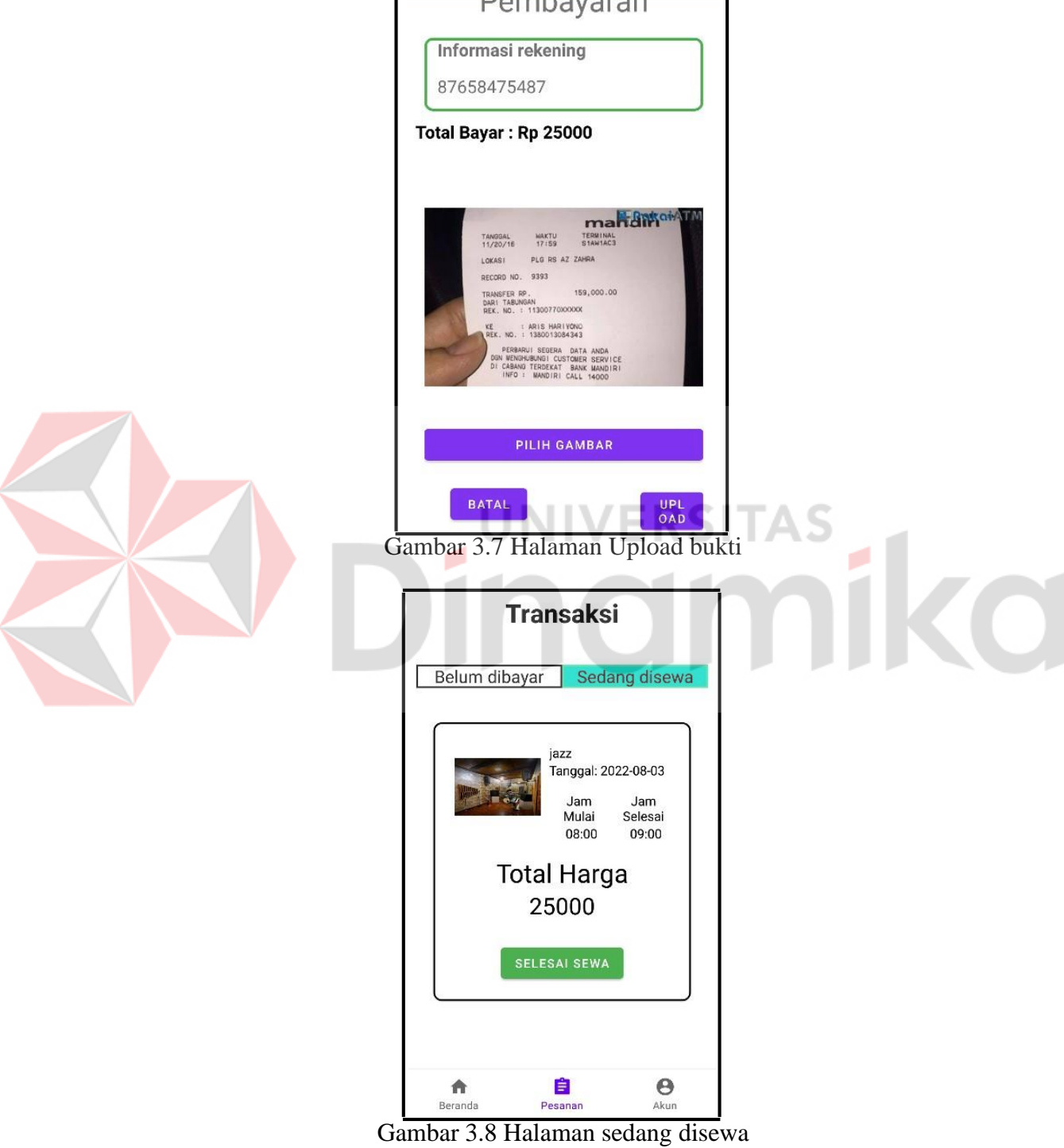

<span id="page-21-2"></span>Gambar 3.8 menampilkan halaman yang berguna untuk informasi untuk penyewa setelah melakukan pembayaran diverifikasi oleh pemilik/admin. Ketika penyewa selesai melakukan sewa penyewa harus menekan tombol selesai sewa agar transaksi selesai.

#### <span id="page-22-0"></span>**3.2.6 Halaman Profil Akun**

Gambar 3.9 menampilkan halaman profil tentang penyewa dimana penywa dapat melakukan edit profil, lihat riwayat booking dan juga logout.

<span id="page-22-2"></span><span id="page-22-1"></span>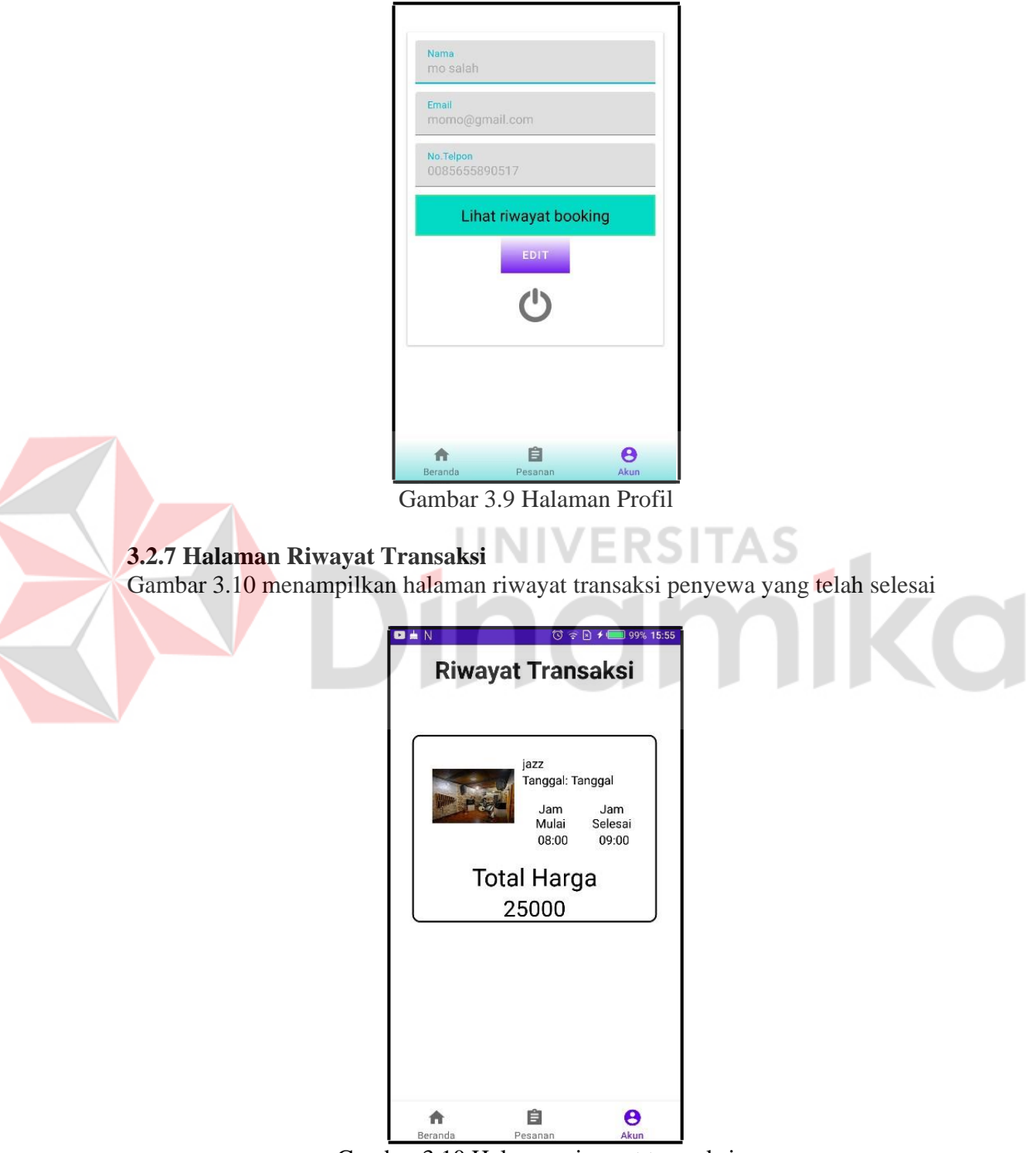

<span id="page-22-3"></span>Gambar 3.10 Halaman riwayat transaksi

## <span id="page-23-0"></span>**3.2.8 Halaman Logout**

Pada halaman Logout berguna untuk keluar dari akun penyewa, dimana untuk keluar akun penyewa menekan tombol power pada halaman profil. Pada Gambar 3.11 menampilkan menu keluar penyewa ketika ingin keluar dari aplikasi.

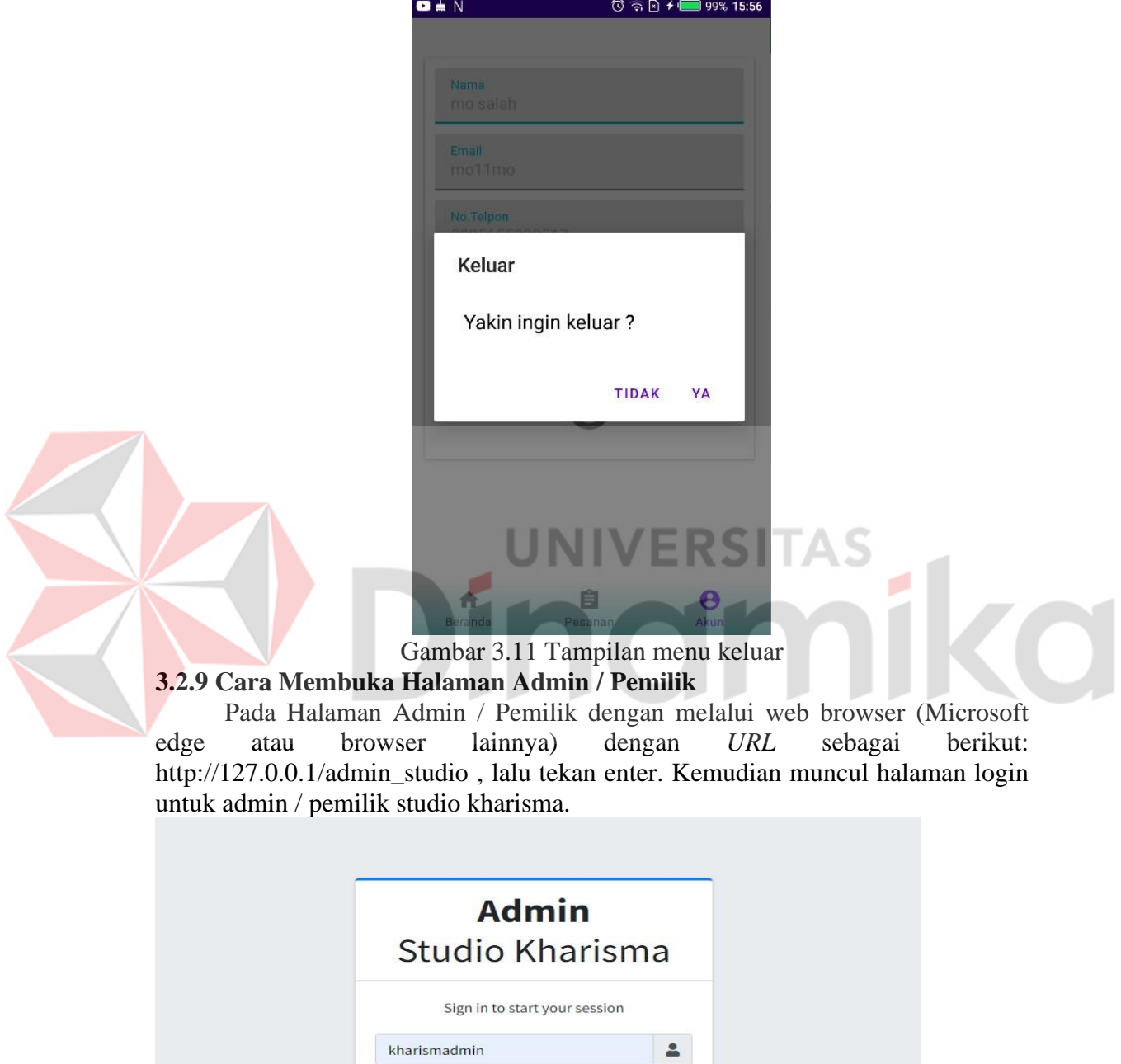

Gambar 3.12 Halaman Login Admin / Pemilik

 $\odot$  $\triangle$ 

Login

<span id="page-23-2"></span><span id="page-23-1"></span>..........

<span id="page-23-3"></span> Pada Gambar 3.12 admin harus megisi username dan password untuk bisa masuk ke website.

#### <span id="page-24-0"></span>**3.2.10 Halaman Dashboard Admin / Pemilik**

Pada Gambar 3.13 menampilkan beberapa menu pemesanan, pembayaran dan laporan persewaan studio kharisma.

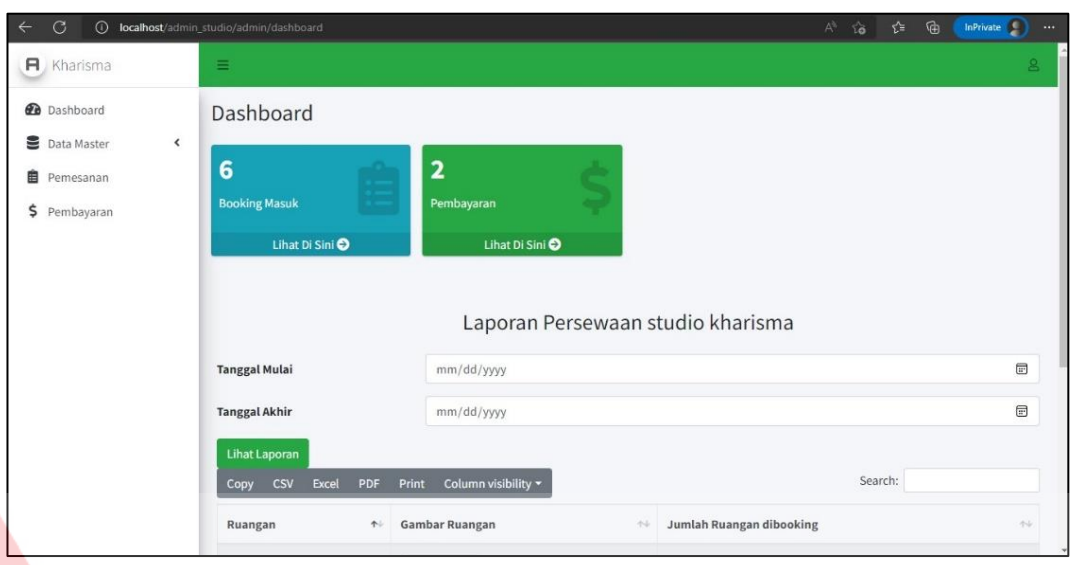

Gambar 3.13 Halaman Dashboard Admin/Pemilik

#### <span id="page-24-2"></span><span id="page-24-1"></span>**3.2.11 Halaman Data Master**

**I Halaman Data Master**<br>Pada Gambar 3.14 menampilkan data ruangan studio yang terdapat pada studio musik kharisma. Disini admin / pemilik dapat menambah ruangan studio, edit dan merubah status ruangan studio yang tersedia

<span id="page-24-3"></span>

| <b>Dashboard</b>         |                  | Data Ruang Studio Musik       |                                                                 |                     |               |                        |                   |
|--------------------------|------------------|-------------------------------|-----------------------------------------------------------------|---------------------|---------------|------------------------|-------------------|
| Data Master<br>$\hat{~}$ | +Tambah Data     |                               |                                                                 |                     |               |                        |                   |
| Pemesanan                |                  |                               |                                                                 |                     |               |                        |                   |
| \$ Pembayaran            | ID<br>$\uparrow$ | $\uparrow \downarrow$<br>Nama | $\uparrow \downarrow$<br>Keterangan                             | Harga $\rightarrow$ | Status $\sim$ | $\gamma\psi$<br>Gambar | Aksi <sup>~</sup> |
|                          | RUANG01          | jazz                          | 1 gitar, 1 bass, 1 keyboard, 1 drum, 1 mic, luas: 1x3m          | 25000               | Tersedia      |                        | Edit              |
|                          | RUANG02          | <b>ROCK</b>                   | 2 mic, 2 gitar, 1 bass, 1 keyboard, 1 drum luas 4x4m.           | 35000               | Tersedia      |                        | $_{\rm Edit}$     |
|                          | RUANG03          | ORCHESTRA                     | 2 gitar, 1 bass, 2 mic, 1 drum, 2 keyboard, 1 effect. luas 5x5m | 50000               | Tersedia      |                        | Edit              |

Gambar 3.14 Halaman Ruang Studio

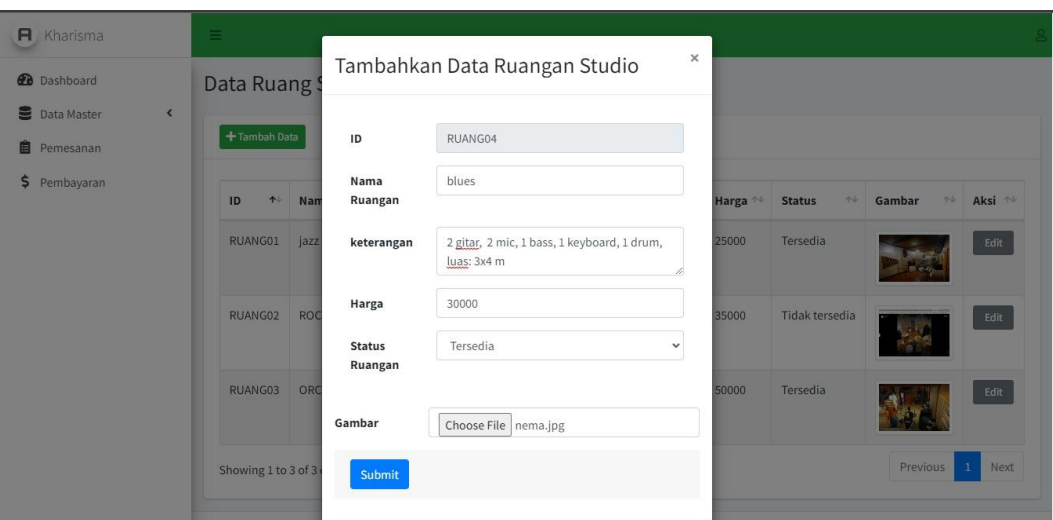

Gambar 3.15 Halaman Tambah Ruangan Studio

<span id="page-25-0"></span>Pada gambar 3.15 berfungsi untuk menambah data ruang studio dengan beberapa data yang harus diisi seperti nama ruangan, keterangan, harga, status dan gambar. kemudian admin menekan tombol submit.

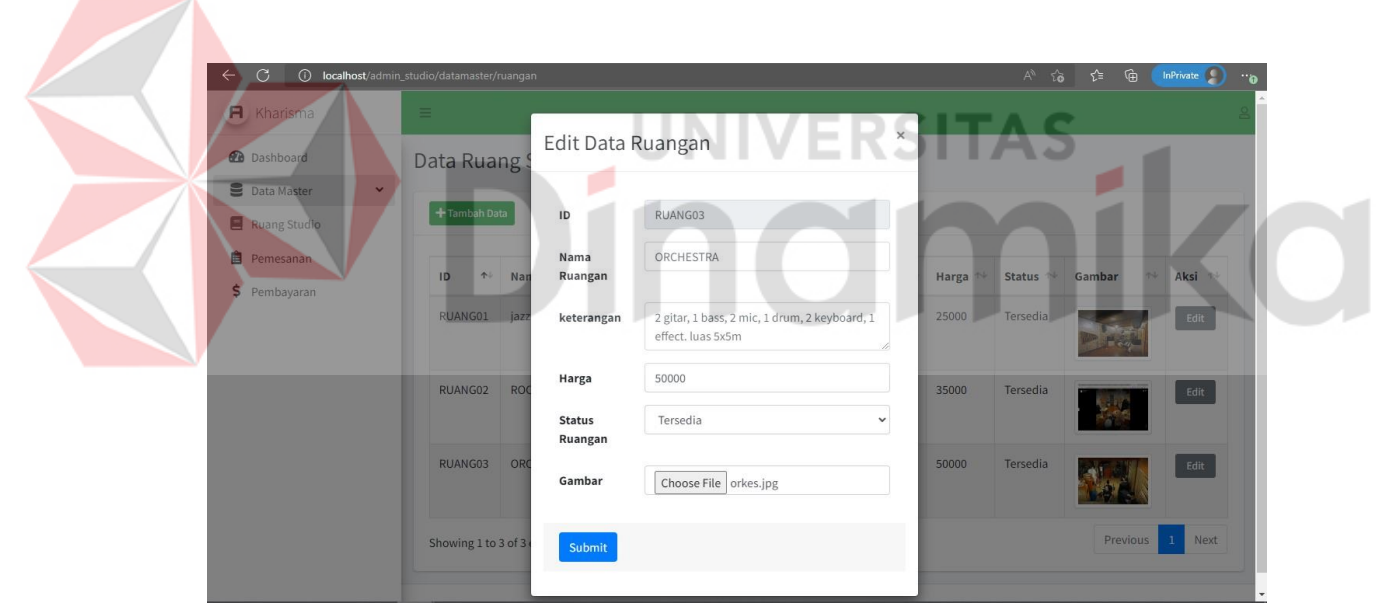

Gambar 3.16 Halaman Edit Ruangan Studio

<span id="page-25-1"></span>Pada gambar 3.16 menampilkan edit ruangan studio dengan atribut sama yang harus diisi seperti nama ruangan, keteranga, harga, status dan gambar kemudian menekan tombol submit.

## <span id="page-26-0"></span>**3.2.12 Halaman Pemesanan**

Pada Gambar 3.17 berisi informasi pemesanan yang terjadi pada studio musik Kharisma.

| G<br>$\odot$                                  | localhost/admin studio/pemesanan |                                 |                                 |                       |                        | $\forall y$              | ⊕<br>ে<br>$\tau_{\mathbf{0}}$ | InPrivate<br>$\cdots$ |
|-----------------------------------------------|----------------------------------|---------------------------------|---------------------------------|-----------------------|------------------------|--------------------------|-------------------------------|-----------------------|
| <b>A</b> Kharisma                             | $\equiv$                         |                                 |                                 |                       |                        |                          |                               | $\trianglerighteq$    |
| <b>@</b> Dashboard<br>Data Master<br>$\hat{}$ | Laporan Pemesanan                |                                 |                                 |                       |                        |                          |                               |                       |
| 自<br>Pemesanan                                | ID Pemesanan 1                   | Nama Ruangan $\rightsquigarrow$ | $\uparrow \downarrow$<br>Gambar | Tanggal <sup>++</sup> | Jam Mulai <sup>+</sup> | Jam Selesai <sup>~</sup> | Total Bayar $\forall$         | Status $\forall$      |
| \$<br>Pembayaran                              | PMSN001                          | jazz                            |                                 | 2022-07-20            | 08:00                  | 10:00                    | 50000                         | Sukses                |
|                                               | PMSN002                          | ROCK                            |                                 | 2022-07-30            | 16:00                  | 18:00                    | 70000                         | Sukses                |
|                                               | PMSN003                          | ORCHESTRA                       |                                 | 2022-07-24            | 10:00                  | 16:00                    | 300000                        | Sukses                |
|                                               | PMSN004                          | jazz                            |                                 | 2022-07-22            | 16:00                  | 18:00                    | 50000                         | Sukses                |
|                                               | PMSN005                          | ORCHESTRA                       |                                 | 2022-07-21            | 14:00                  | 17:00                    | 150000                        | Sukses                |

Gambar 3.17 Halaman Pemesanan

# <span id="page-26-2"></span><span id="page-26-1"></span>**3.2.13 Halaman Pembayaran**

Pada Gambar 3.18 menampilkan informasi pembayaran yang terjadi pada studio kharisma. Dihalaman ini admin / pemilik dapat melakukan lihat gambar bukti bayar yang diupload oleh penyewa serta dapat melakukan ubah status.

| Data Master<br>$\hat{\textbf{C}}$   |                    |                               |                       |                              |                     |                                       |                                               |                                          |                                       |
|-------------------------------------|--------------------|-------------------------------|-----------------------|------------------------------|---------------------|---------------------------------------|-----------------------------------------------|------------------------------------------|---------------------------------------|
| <b>自</b> Pemesanan<br>\$ Pembayaran | ID<br>Pembayaran 1 | ID<br>Pemesanan <sup>14</sup> | Tanggal <sup>++</sup> | Jam<br>Mulai<br>$\gamma\psi$ | Jam<br>N<br>Selesai | <b>Total</b><br>$\gamma\psi$<br>Bayar | <b>Bukti</b><br>$\Delta \Phi$<br><b>Bayar</b> | <b>Status</b><br>$7 - 1$<br><b>Bayar</b> | Ubah<br>$\gamma\psi$<br><b>Status</b> |
|                                     | BYR001             | PMSN001                       | 2022-07-<br>20        | 08:00                        | 10:00               | 50000                                 | Lihat<br>gambar                               | Sukses                                   | Edit                                  |
|                                     | BYR002             | PMSN002                       | 2022-07-<br>30        | 16:00                        | 18:00               | 70000                                 | Lihat<br>gambar                               | Sukses                                   | $_{\rm Edit}$                         |
|                                     | BYR003             | PMSN003                       | 2022-07-<br>24        | 10:00                        | 16:00               | 300000                                | Lihat<br>gambar                               | Sukses                                   | Edit                                  |
|                                     | BYR004             | PMSN004                       | 2022-07-<br>22        | 16:00                        | 18:00               | 50000                                 | Lihat<br>gambar                               | Sukses                                   | $_{\footnotesize\textsf{Edit}}$       |
|                                     | <b>BYR005</b>      | PMSN005                       | 2022-07-<br>21        | 14:00                        | 17:00               | 150000                                | Lihat<br>gambar                               | Sukses                                   | Edit                                  |

<span id="page-26-3"></span>Gambar 3.18 Halaman Pembayaran

Pada gambar 3.19 menampilkan admin yang sedang melihat bukti bayar yang dikirimkan oleh penyewa  $\label{eq:11} \begin{array}{ccccccccc} & & & & & & & \\ \ & \mathbb{A}^{\mathbb{A}} & & \mathbb{C}\hat{\Theta} & & & \mathbb{C}\hat{\Theta} & & & \text{InPrivate} & \bullet \\ \end{array}$  $\quad \ \ \, \in \quad \ \ \, \mathbb{C} \qquad \ \ \, \mathbb{O} \quad \text{localhost/admin\_studio/Pembayaran}$ 

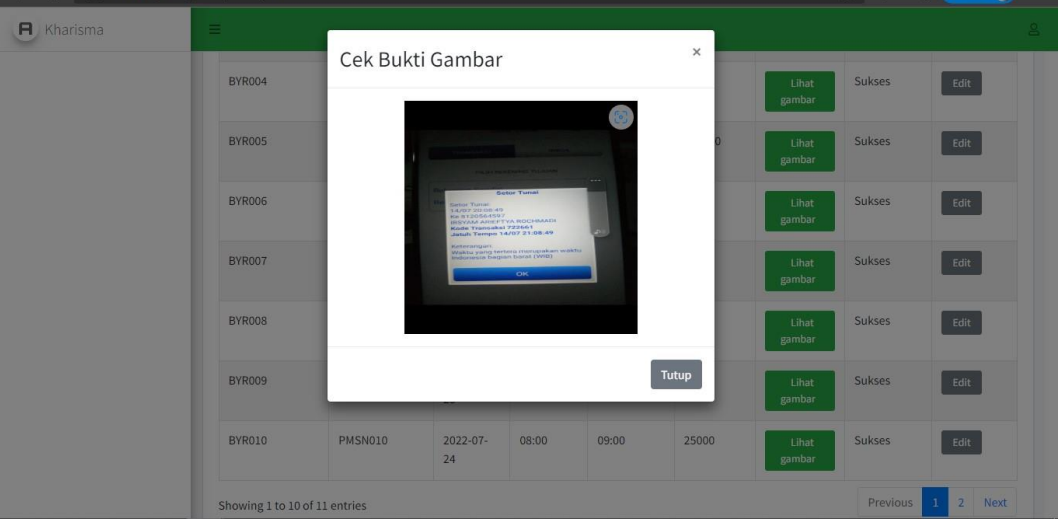

Gambar 3.19 Cek Bukti Bayar

<span id="page-27-0"></span>Pada gambar 3.20 menampilkan admin yang mengubah status pemesanan setelah melihat bukti bayar yang diupload oleh penyewa.

| <b>BYR005</b> | Ubah Status Pemesanan | Libat<br>gambar        |       |       |               |                 |
|---------------|-----------------------|------------------------|-------|-------|---------------|-----------------|
| <b>BYR006</b> | ID                    | BYR010                 |       |       |               | Lihat.          |
|               | <b>Status Bayar</b>   | Gagal                  |       |       | $\checkmark$  | gambar          |
| BYR007        |                       | Gagal<br><b>Sukses</b> |       |       |               | Lihat<br>gambar |
|               |                       |                        |       | Tutup | <b>Simpan</b> |                 |
| BYR008        |                       | 23                     |       |       |               | Lihat<br>gambar |
| <b>BYR009</b> | PMSN009               | $2022 - 07 -$<br>23    | 08:00 | 10:00 | 50000         | Lihat<br>gambar |
| BYR010        | PMSN010               | $2022 - 07 -$<br>24    | 08:00 | 09:00 | 25000         | Lihat<br>gambar |

<span id="page-27-1"></span>Gambar 3.20 Ubah status Pemesanan

#### <span id="page-28-0"></span>**3.2.14 Halaman Laporan**

Pada Gambar 3.21 berfungsi untuk menampilkan laporan serta dapat mencetak laporan dengan berbagai macam versi export filenya.

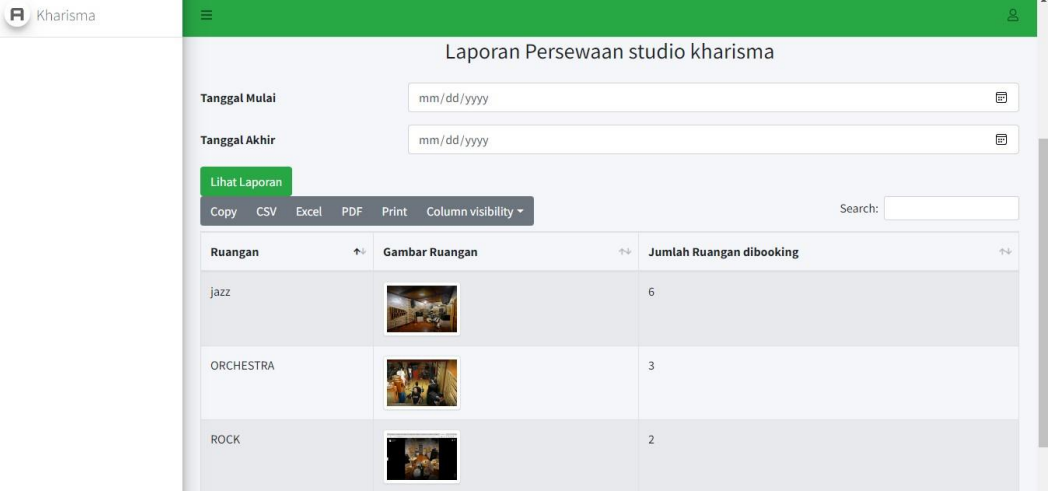

<span id="page-28-1"></span>Gambar 3.21 Cetak Laporan

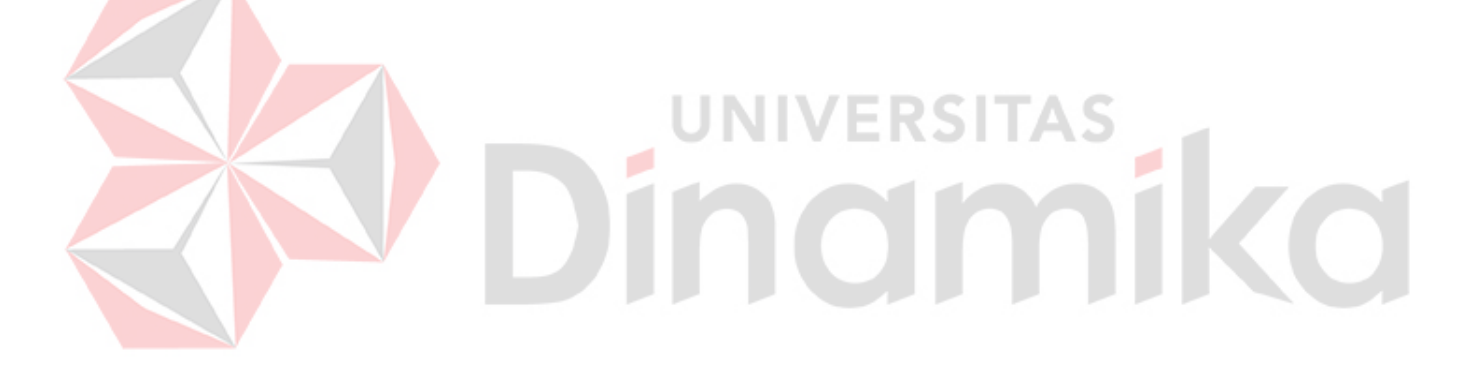

#### **DAFTAR PUSTAKA**

- <span id="page-29-0"></span>Fahmi, Z. (2020). *APLIKASI PENYEWAAN STUDIO MUSIK DAN PEREKAMAN BERBASIS WEB.* Jakarta: Universitas BSI.
- juanda, R., Mayadewi, R., & Telnoni, P. (2016). *APLIKASI PEMESANAN STUDIO MUSIK ONLINE BERBASIS WEB DAN SMS BROADCAST DI KOTA BANDUNG.* Bandung: Repository Telkom.
- KBBI. (n.d.). *Arti Kata Musik.* KBBI. Retrieved from https://kbbi.web.id/: https://kbbi.web.id/musik
- Kurniasih, W. (n.d.). *Pengertian Seni Musik: Sejarah, Unsur, Jenis, dan Fungsinya.* Gramedia. Retrieved from https://www.gramedia.com: https://www.gramedia.com/literasi/seni-musik/
- Winata, D. P. (2020). *Perancangan Program Penyewaan Studio Musik berbasis website.* Jakarta: Universitas BSI.

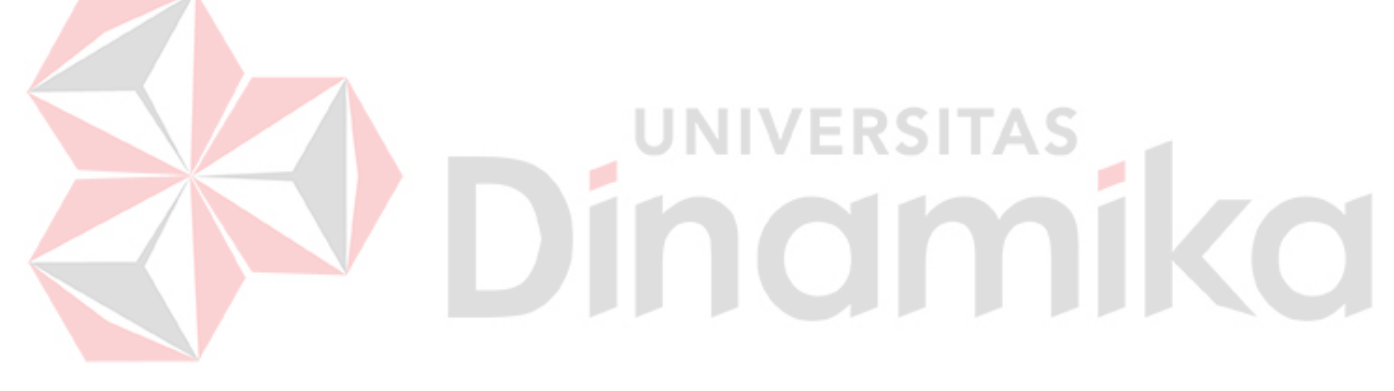